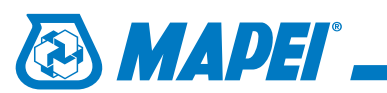

Plik **Mapei\_-\_Colours.acb** należy skopiować do katalogu zawierającego biblioteki użytkownika. Dla programu **AutoCad® 2012** w wersji angielskiej standardowo jest to katalog: **C:\Users\**nazwa użytkownika**\appdata\roaming\autodesk\autocad - english\r18.2\plk\support\color**

## 1.

W górnej częsci aplikacji uaktywniamy zakładkę **Home** i przechodzimy do sekcji **Properties** odpowiedzialnej także za kolory obiektu.

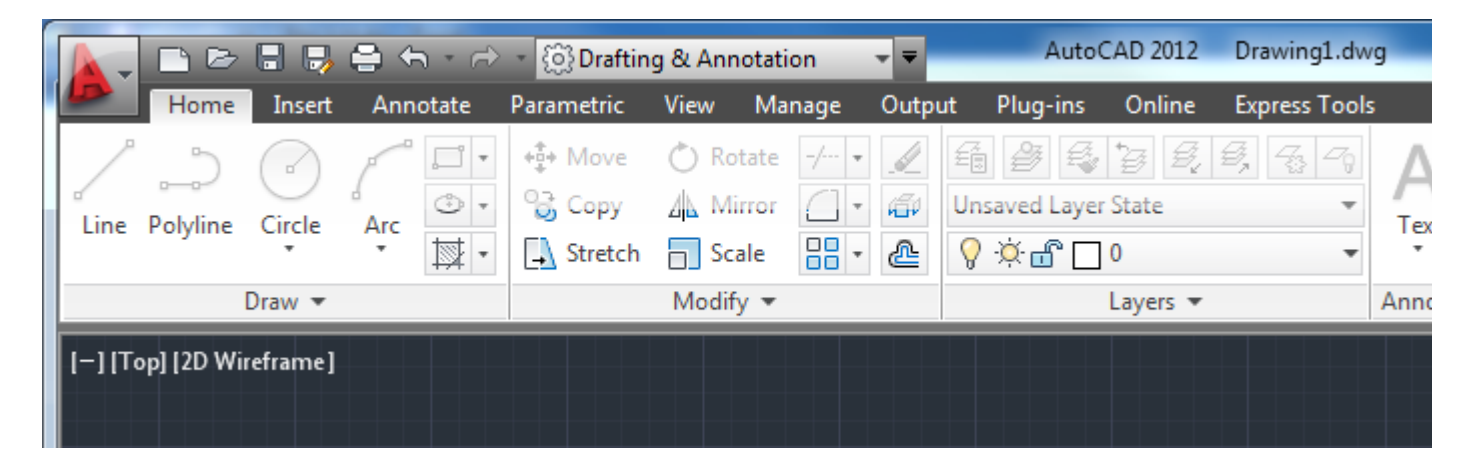

## 2.

Następnie rozwijamy pozycję **ByLayer** i z rozwinięcia wybieramy **Select Color...**.

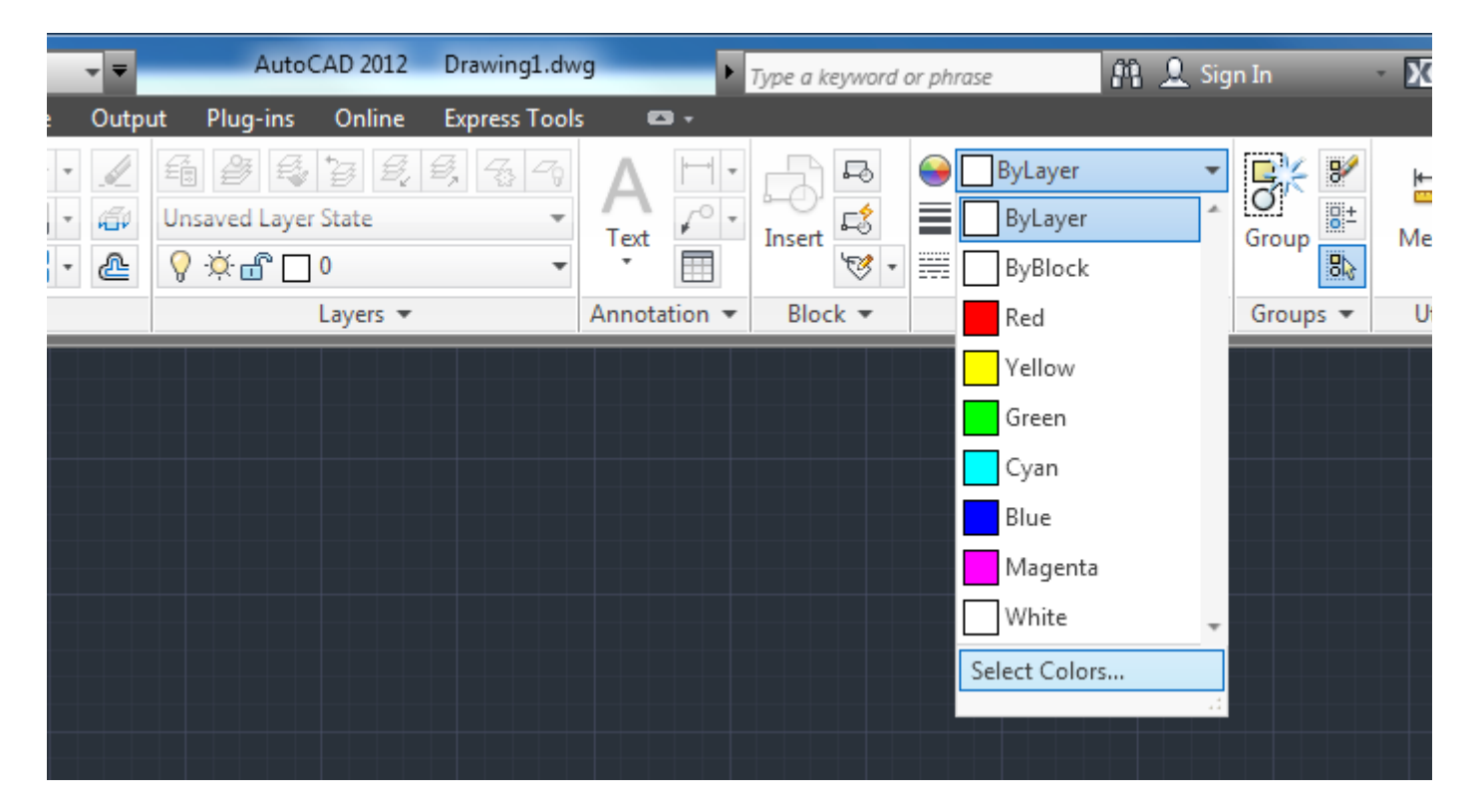

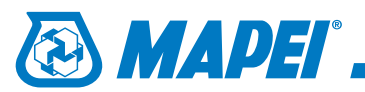

## 3.

W otwartym oknie **Select Color** klikamy na zakładkę **Color Books** i z menu rozwijalnego wybieramy pozycję **Mapei\_-\_colours**.

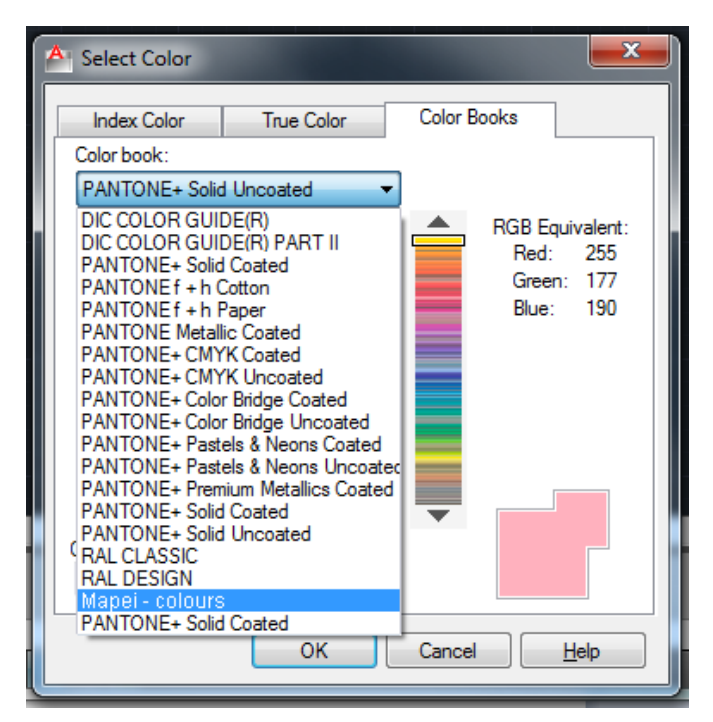

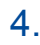

W oknie pojawi się biblioteka kolorów, z której wybiearmy interesujący nas kolor i zatwierdzamy wybór przyciskiem **OK**.

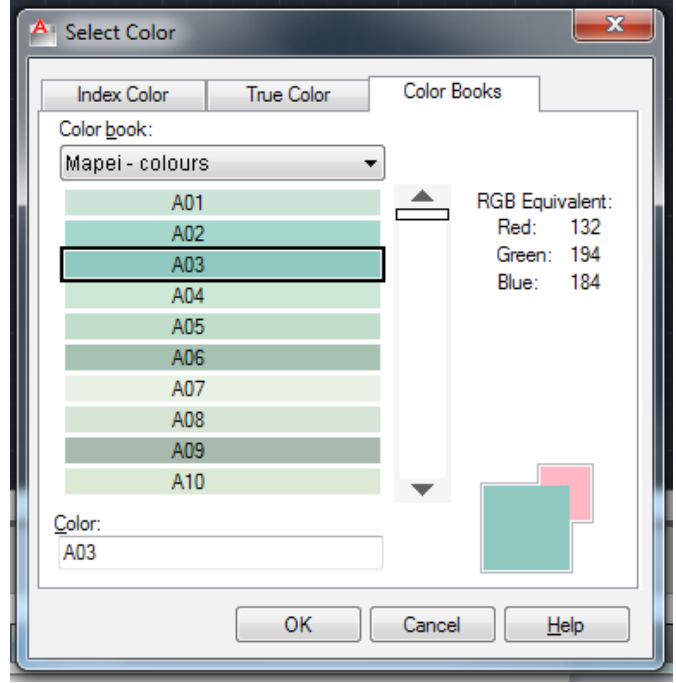

## 5.

Po zatwierdzeniu wybrany kolor pojawi sie górnej częsci aplikacji w sekcji **Properties**.

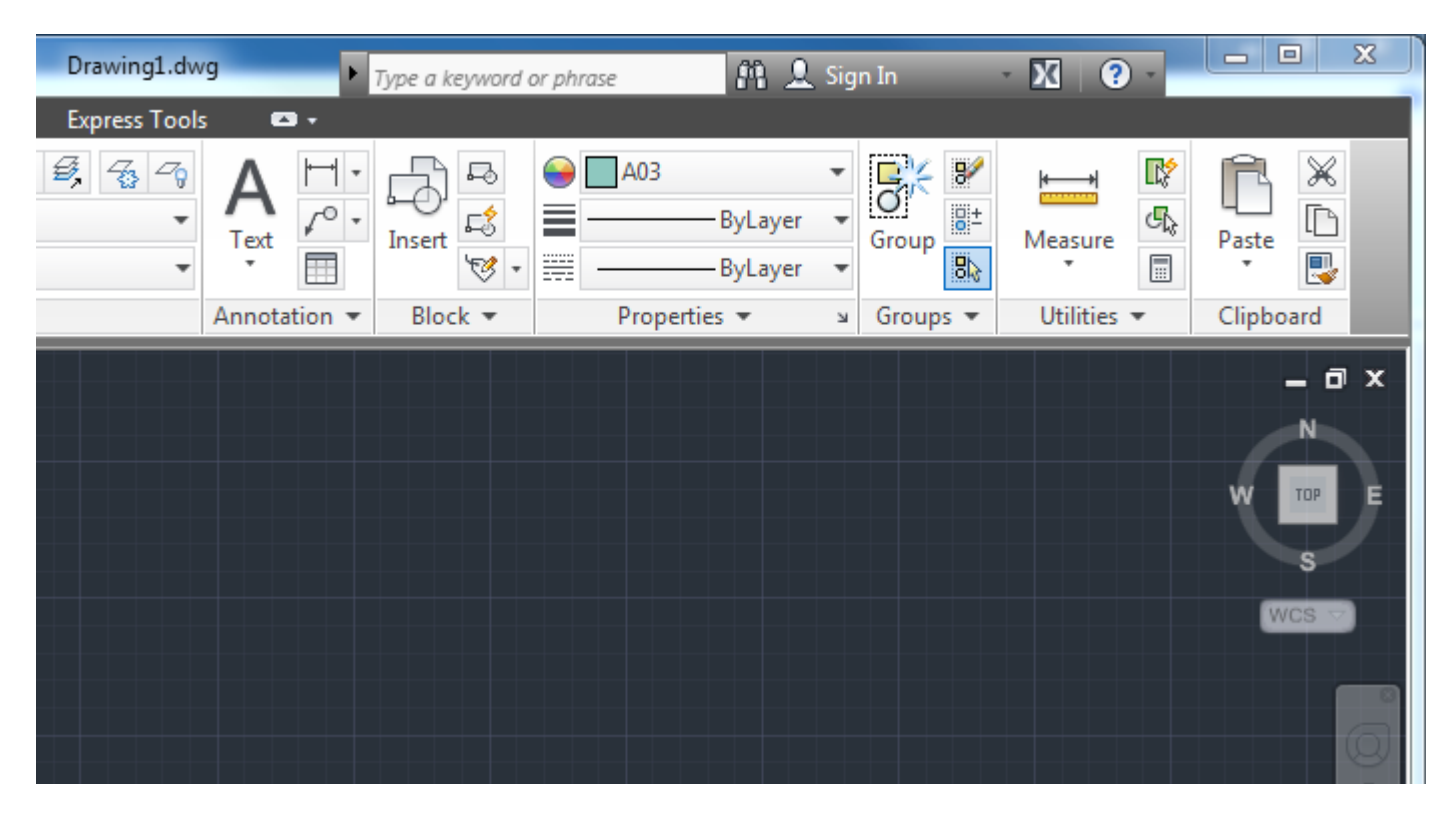